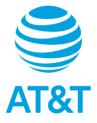

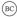

# TCL TAB8 SE

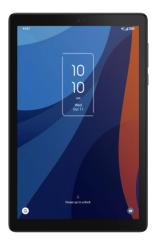

## USER MANUAL

## **Table of Contents**

| 1 | You      | r device                               | 2  |
|---|----------|----------------------------------------|----|
|   | 1.1      | Keys and connectors                    | 2  |
|   | 1.2      | Getting started                        | 5  |
|   | 1.3      | Home screen                            | 7  |
|   | 1.4      | Lock screen                            | 14 |
| 2 | Tex      | t input                                | 16 |
|   | 2.1      | Using onscreen keyboard                | 16 |
|   | 2.2      | Google keyboard                        | 16 |
|   | 2.3      | Text editing                           | 17 |
| 3 | AT8      | T Services                             |    |
| 4 | Cor      | itacts                                 |    |
| 5 | Messages |                                        |    |
| 5 | 5.1      | Pairing                                |    |
|   | 5.2      | Sending a Message                      |    |
|   | 5.3      | Manage messages                        |    |
|   | 5.4      | Adjust message settings                |    |
| 6 | Cale     | endar, Clock & Calculator              |    |
|   | 6.1      | Calendar                               |    |
|   | 6.2      | Clock                                  |    |
|   | 6.3      | Calculator                             |    |
| 7 | Get      | ting connected                         | 31 |
|   | 7.1      | Connecting to the Internet             |    |
|   | 7.2      | Connecting with Bluetooth              |    |
|   | 7.3      | Connecting to a computer               |    |
|   | 7.4      | Sharing your cellular data connection  |    |
|   | 7.5      | Connecting to virtual private networks | 34 |

| 8  | Multimedia applications                                                        |                                                                                                    |                                                                |
|----|--------------------------------------------------------------------------------|----------------------------------------------------------------------------------------------------|----------------------------------------------------------------|
|    | 8.1                                                                            | Camera                                                                                                    | 36                                                             |
| 9  | Othe                                                                           | ers                                                                                                    |                                                                |
|    | 9.1                                                                            | Other applications                                                                                           |                                                                |
| 10 | Goo                                                                            | gle applications                                                                                             | 41                                                             |
|    | 10.1                                                                           | Play Store                                                                                                   | 41                                                             |
|    | 10.2                                                                           | Chrome                                                                                                    | 41                                                             |
|    | 10.3                                                                           | Gmail                                                                                                    | 42                                                             |
|    | 10.4                                                                           | Maps                                                                                                    | 43                                                             |
|    | 10.5                                                                           | YouTube                                                                                                    | 43                                                             |
|    | 10.6                                                                           | Drive                                                                                                    |                                                                |
|    | 10.7                                                                           | YT Music                                                                                                    |                                                                |
|    | 10.8                                                                           | Google TV                                                                                                    |                                                                |
|    | 10.9                                                                           | Photos                                                                                                    |                                                                |
|    | 10.10                                                                          | Assistant                                                                                                    |                                                                |
| 11 | Settings                                                                       |                                                                                                    |                                                                |
|    |                                                                                | Wi-Fi                                                                                                    |                                                                |
|    | 11.1                                                                           | VVI-1 1                                                                                                    | 45                                                             |
|    | 11.1<br>11.2                                                                   | Bluetooth                                                                                                    |                                                                |
|    |                                                                                |                                                                                                    | 45                                                             |
|    | 11.2                                                                           | Bluetooth                                                                                                    | 45<br>45                                                       |
|    | 11.2<br>11.3                                                                   | Bluetooth<br>Mobile network                                                                                  | 45<br>45<br>45                                                 |
|    | 11.2<br>11.3<br>11.4                                                           | Bluetooth<br>Mobile network<br>Connections                                                                   | 45<br>45<br>45<br>48                                           |
|    | 11.2<br>11.3<br>11.4<br>11.5                                                   | Bluetooth<br>Mobile network<br>Connections<br>Home screen & lock screen                                      | 45<br>45<br>45<br>48<br>48                                     |
|    | 11.2<br>11.3<br>11.4<br>11.5<br>11.6                                           | Bluetooth<br>Mobile network<br>Connections<br>Home screen & lock screen<br>Display                           |                                                                |
|    | 11.2<br>11.3<br>11.4<br>11.5<br>11.6<br>11.7                                   | Bluetooth<br>Mobile network<br>Connections<br>Home screen & lock screen<br>Display<br>Sound                  |                                                                |
|    | 11.2<br>11.3<br>11.4<br>11.5<br>11.6<br>11.7<br>11.8                           | Bluetooth<br>Mobile network<br>Connections<br>Home screen & lock screen<br>Display<br>Sound<br>Notifications |                                                                |
|    | 11.2<br>11.3<br>11.4<br>11.5<br>11.6<br>11.7<br>11.8<br>11.9                   | Bluetooth                                                                                                    |                                                                |
|    | 11.2<br>11.3<br>11.4<br>11.5<br>11.6<br>11.7<br>11.8<br>11.9<br>11.10          | Bluetooth                                                                                                    | 45<br>45<br>48<br>48<br>48<br>49<br>50<br>50<br>50<br>51<br>51 |
|    | 11.2<br>11.3<br>11.4<br>11.5<br>11.6<br>11.7<br>11.8<br>11.9<br>11.10<br>11.11 | Bluetooth                                                                                                    | 45<br>45<br>48<br>48<br>48<br>49<br>50<br>50<br>51<br>51<br>52 |

|                      | 11.15                        | Safety & emergency                                        | 53                   |
|----------------------|------------------------------|-----------------------------------------------------------|----------------------|
|                      | 11.16                        | Apps                                                      | 53                   |
|                      | 11.17                        | Storage                                                   | 53                   |
|                      | 11.18                        | Accounts                                                  | 54                   |
|                      | 11.19                        | Digital Wellbeing & parental controls                     | 54                   |
|                      | 11.20                        | Google                                                    | 54                   |
|                      | 11.21                        | Accessibility                                             | 54                   |
|                      | 11.22                        | System                                                    | 55                   |
|                      |                              |                                                           |                      |
| 12                   | Acce                         | essories                                                  | 57                   |
|                      |                              | essories<br>ty information                                |                      |
| 13                   | Safe                         |                                                           | 58                   |
| 13<br>14             | Safe<br>Gene                 | ty information                                            | 58<br>68             |
| 13<br>14<br>15       | Safe<br>Gene<br>1 YE         | ty information<br>eral information                        | 58<br>68<br>71       |
| 13<br>14<br>15<br>16 | Safe<br>Gene<br>1 YE<br>Trou | ty information<br>eral information<br>AR LIMITED WARRANTY | 58<br>68<br>71<br>74 |

### SAR

This device meets applicable national SAR limits of 1.6 W/kg. When carrying the device or using it while worn on your body, either use an approved accessory such as a holster or otherwise maintain a distance of 15 mm from the body to ensure compliance with RF exposure requirements. Note that the product may be transmitting even if you are not using it.

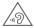

To prevent possible hearing damage, do not listen at high volume levels for long periods. Exercise caution when holding your device near your ear while the loudspeaker is in use.

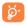

The device contains magnets which may interfere with other devices and items (such as credit card, pacemakers, defibrillators, etc.). Please maintain at least 150 mm of separation between your tablet and the devices/items mentioned above.

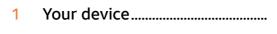

### 1.1 Keys and connectors.....

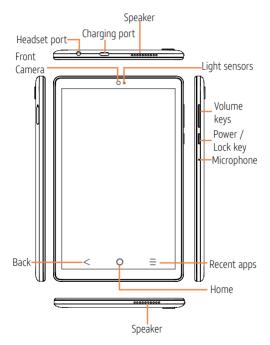

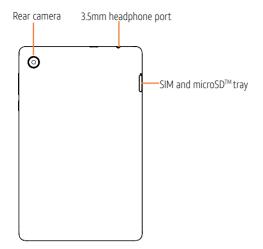

### Recent apps

- Tap to view applications you've recently accessed.
- 0

#### Home

- While on any application or screen, tap to return to the home screen.
- · Press and hold to open Google Assistant.

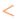

#### Back

Tap to go back to the previous screen, or to close a dialog box, options menu, the Notifications Panel, etc.

## $\left[\right]$

### Power/Lock

- · Press: Lock the screen or light up the screen.
- Press and hold: Show the popup menu to select from Power off/Restart/Airplane mode/Cast.
- Press and hold the Power/Lock key for at least 10 seconds to force restart.
- Press and hold the **Power/Lock** key and Volume down key to capture a screenshot.

### Volume up/down

- Adjusts the media volume while listening to music or a video, or streaming content.
- While using the Camera app, press Volume up or down key to take a photo or press and hold to take several photos.

### 1.2 Getting started.....

### 1.2.1 Setup

### Install a SIM/microSD<sup>™</sup> Card

1. With the tablet face down, use the SIM tool provided in the box to tablet the SIM tray.

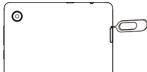

- 2. Remove the NANO SIM card/microSD<sup>™</sup> card tray.
- Position the SIM card and/or microSD<sup>™</sup> card in the tray correctly, aligning the cutout tab and gently snap into place. Be sure the edges are aligned.

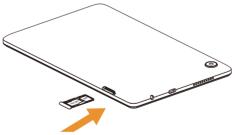

- Slide the tray slowly into the SIM tray slot. It only fits one direction. Do not force into place. Keep the SIM tool in a safe place for future use.
- NOTE: microSD<sup>™</sup> card sold separately.

### Charging the battery

You are advised to fully charge the battery. Charging status is indicated by a percentage displayed on screen while the tablet is powered off. The percentage increases as the tablet is charged.

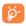

To reduce power consumption and energy waste, disconnect your charger when the battery is fully charged, and switch off Wi-Fi, GPS, Bluetooth or apps running in the background when not needed.

#### 1.2.2 Power on your tablet

To turn your tablet on, hold down the **Power/Lock** key. It will take a few seconds before the screen lights up. If you've set a screen lock in Settings, unlock your tablet (Swipe, Pattern, PIN, Password or Face) and display the Home screen.

#### 1.2.3 Power off your tablet

To turn your tablet off, hold down the **Power/Lock** key until the tablet options appear, then select **Power off**.

## 1.3 Home screen.....

Bring all your favorite icons (applications, shortcuts, folders and widgets) to your home screen for quick access. Tap the **Home** key anytime to return to the Home screen.

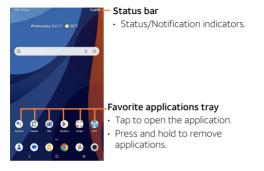

The home screen extends on the right side of the screen to allow more space for adding applications, shortcuts, folders and widgets. Slide the home screen horizontally left to get a complete view of the home screen. The white dot at the lower part of the screen indicates which screen you are viewing.

### 1.3.1 Using the touch screen

Tap To access an application, tap it with your finger.

### Press and hold

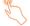

Press and hold any item to view available actions or to move the item. For example, select a contact in **Contacts**, press and hold this contact, an option list will appear.

#### Drag

Place your finger on any item to drag it to another location.

### Slide/Swipe

Slide the screen to scroll up and down on applications, images, web pages, and more.

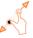

### Pinch/Spread

Place your fingers of one hand on the screen surface and draw them apart or together to scale an element on the screen.

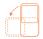

Rotate

Change the screen orientation from portrait to landscape by turning the device sideways.

**NOTE:** Auto-rotate is enabled by default. To turn on/turn off auto-rotate, go to **Settings > Display** 

### 1.3.2 Status bar

From the status bar, you can view both device status (on the right side) and notification information (on the left side).

Swipe down the status bar to view notifications and swipe down again to enter the Quick settings panel. Swipe up to close it.

### Notification panel

Swipe down the Status bar to open the Notification panel to read the detailed information.

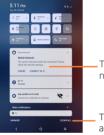

Tap on the notification to view it.

Tap **CLEAR ALL** to remove all event–based notifications (other ongoing notifications will remain)

### Quick settings panel

Swipe down the Status bar twice to access the Quick Settings panel where you may enable or disable functions or change modes by tapping the icons.

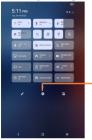

Tap to access the full Settings menu, where you can manage other items.

### 1.3.3 Search bar

The device provides a Search function which can be used to locate information within applications, the device or the web.

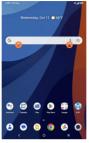

### Search by text

- Tap the Search bar from the home screen.
- Enter the text or phrase you want to find, then tap **Q** on the keyboard to search.
- 8 Search by voice
- Tap U from Search bar to display a dialog screen.
- Say the text or phrase you want to find. A list of search results will display for you to select.

### 1.3.4 Personalize your Home screen

### Add

To add an app to your home screen, swipe up on the home screen to access all the applications on the tablet. Press and hold the desired app, and drag it to the home screen. To add an item to the extended home screen, drag and hold the icon on the left or right edge of the screen.

To add a widget to your home screen, press and hold an empty place on the home screen, then tap Shortcuts.

### Reposition

Tap and hold an item and drag it to the desired position and then release. You can move items both on the Home screen and the Favourite tray. Hold the icon on the left or right edge of the screen to drag the item to another Home screen.

#### Remove

Tap and hold the item and drag it up to the top of the  $\Theta$  remove icon, and release after it turns red.

### Create folders

To improve the organisation of shortcuts or applications on the Home screen and the Favourite tray, you can add them to a folder by stacking one item on top of another. To rename a folder, open it and tap the folder's title bar to input the new name.

### Wallpaper customization

Press and hold the empty area in the home screen, then tap **Wallpaper&style** to customize wallpaper.

### 1.3.5 Widgets and recently-used applications

### View widgets

Press and hold the empty area in the home screen, then tap to display all widgets.

Press and hold the selected widget and drag it to your preferred screen.

### View recently-used applications

To view recently-used applications, tap the **Recent apps** key. Tap a thumbnail in the window to open the application.

To close the recently-used application, slide the thumbnail up.

### 1.3.6 Volume adjustment

### Using volume key

Press the Volume key to adjust the Media volume.

Tap the 🗸 to adjust Alarm and Notification volume.

### Using Settings menu

Swipe up on the Home screen to access the app tray, then tap **Settings** (3) > **Sound** to set volume of media, notification, and more.

### 1.4 Lock screen.....

### 1.4.1 Enable lock screen method

Enable an unlock method to keep your tablet secure. Select Swipe, Pattern, PIN, Password or Face Unlock.\*

- 1. Swipe up on the home screen > Settings > Security & biometrics > Screen lock.
- 2. Tap Swipe, Pattern, PIN, or Password.
- Tap None to disable screen lock.
- Tap Swipe to enable screen lock.

**NOTE:** you will not need a pattern, PIN, password to access the device.

- Tap Pattern to create a pattern you must draw to unlock the screen.
- Tap PIN or Password to set a numeric PIN or an alphanumeric password that you must enter to unlock your screen.
- Face Unlock will unlock your tablet by using the front camera to register your face.
  - From the app list, tap Settings > Security & biometrics > Face unlock. Before using the face key, you need to set a pattern/PIN/password.
- \* Face unlock may not be as secure as Pattern, PIN, or Password locks. We may use Face unlock methods only for the purpose to unlock the tablet. The data collected from you through such methods will be stored in your device and will not be disclosed to any third-party. You may delete your data anytime.

- Hold your tablet 8-20 inches from your face. Position your face in the square shown on the screen. For best results, we suggest that the face key is enrolled indoors and away from direct sunlight.
- 3. Enable Face unlock when your screen turns on, otherwise you will have to swipe up on the screen first of all.

### 1.4.2 Lock/unlock your screen.

Lock: Press the **Power/Lock** key once to lock the screen. Unlock: Press the **Power/Lock** key once to light up the screen, then swipe up. Enter your Screen unlock key (Pattern, PIN, Password, Face unlock), if applicable.

### 1.4.3 Lock screen shortcuts \*

- View notifications on your lock screen by double tapping the notification. Your device will then open that application with the notification.
- Access the applications Google Assistant, Messages, Camera or Settings by double tapping on the icons.

**NOTE:** Before opening the notification or application, your tablet will prompt the unlock method, if enabled.

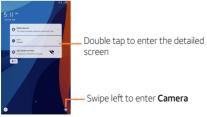

Modify how notifications appear on your lock screen: Settings > Notifications > On the lock screen.

| 2 | Text | inpu | t |  |  | ••••• |
|---|------|------|---|--|--|-------|
|---|------|------|---|--|--|-------|

### 2.1 Using onscreen keyboard.....

### Onscreen Keyboard settings

From the home screen, swipe up to view app tray, and then tap Settings > System > Languages & input > Virtual keyboard, tap the keyboard you want to set up and a series of settings will become available.

### 2.2 Google keyboard....

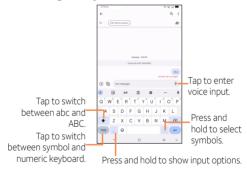

## 2.3 Text editing .....

- Press and hold or double-tap within the text you would like to edit.
- · Drag the tabs to change the selection.
- The following options will show: Cut, Copy, Paste, Share, Select all.

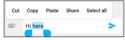

 To exit from the selection and editing without making changes, tap an empty place in entry bar or words that haven't been selected.

### You can also insert new text

- Tap where you want to type, or press and hold a blank space in the entry bar. The cursor will blink and the tab will show. Drag the tab to move the cursor.
- If you have used Cut or Copy on any selected text, tap the tab to show Paste.

## 3 AT&T Services .....

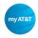

### myAT&T

Keep track of your wireless and Internet data usage, upgrade your device or plan, and view/pay your bill in the app.

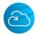

### AT&T Cloud

Securely backup, sync, access and share your important content across operating systems & devices anytime and anywhere.

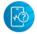

### AT&T Device Help

The Device Help app is a one-stop-shop to help you get the most out of your device. Keep your tablet running smoothly with device health status alerts, troubleshooting, quick fixes, interactive tutorials, videos and more.

## 4 Contacts .....

Add contacts on your tablet and synchronize them with the contacts in your Google account or other accounts that support contact syncing. Swipe up on the **home screen** > **Contacts** 

### 4.3.1 Consult your contacts

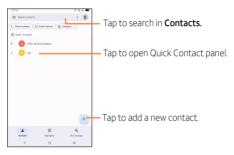

### Delete a contact

To delete a contact, tap and hold the contact you want to delete. Then tap  $\widehat{\mathbf{m}}$  and **DELETE** to delete the contact.

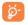

Contacts deleted will also be removed from other applications on the device or web the next time you synchronize your tablet.

### 4.3.2 Adding a contact

Tap + in the contact list to create a new contact.

Enter the contact's name and other contact information. By scrolling up and down the screen, you can move from one field to another easily.

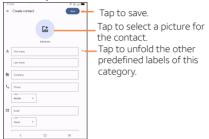

When finished, tap **SAVE** to save.

To exit without saving, tap Back and select DISCARD.

### Add to/remove from Favorites

To add a contact to Favorites, tap a contact to view details then tap  $\oint ($ the star will turn  $\oint$ ).

To remove a contact from favorites, tap  $\bigstar$  on contact details screen.

### 4.3.3 Editing your contacts

To edit contact information, tap on the contact to open contact details. Tap on top of the screen. When finished editing, tap **SAVE** to save the edits.

### 4.3.4 Communicating with your contacts

From the contacts list, you can communicate with your contacts by exchanging messages.

To send a message to a contact, tap the contact to enter the detail screen, then tap the  $\boxdot$  icon on the right side of the number.

### 4.3.5 Share Contacts

Share a single contact or contacts with others by sending the contact's vCard via Bluetooth, Gmail, and more.

Select a contact you want to share and then select <\$, then select the application to perform this action.

### 4.3.6 Accounts

Contacts, data or other information can be synchronized from multiple accounts, depending on the applications installed on your device.

To add an account, swipe up on the home screen then Settings > Accounts > Add account.

Select the kind of account you are adding, such as Google. Enter the username and password, and follow the remaining prompts to continue setup.

You can remove an account to delete it and all associated information from the tablet. Tap the account you want to delete, then tap **Remove Account** to remove it.

### 4.3.7 Turn on/off auto-sync

In the Accounts screen, turn on/off the Automatically sync data to activate/deactivate this function. When activated, all changes to information on the tablet or online will be automatically synchronized with each other.

## 5 Messages..... 킂

Text on your tablet by pairing your phone through Messages.

To open Messages, tap 🤜 from the home screen, or within the app drawer.

### 5.1 Pairing .....

- Open Messages by tapping 
   on the home screen, or within the app drawer.
- 2. There are two ways to pair
- Tap Pair with QR code on your tablet, then scan the QR code with your phone to pair.
- Tap Sign In to connect your Google account with Messages.
- 3. Follow the on-screen instructions to confirm successful pairing.

### 5.2 Sending a Message .....

1. From the Messaging screen, tap **P** server to begin a new message.

- 2. Add recipients by one of the following ways:
- Tap the To field and type the recipient's name, number, or email address. If the recipient is saved in Contacts, their contact information will appear.
- Tap to enter a number not saved in contacts, or without searching Contacts.
- Tap contacts that have been saved in Top Contacts.

Note: Messages sent to email addresses are multimedia messages.

- 3. Tap Text message field and enter your text.
- 4. Tap 😉 to insert emojis and graphics.

5. Tap  $\bigoplus$  to share locations, contacts, attached pictures or video, and more.

6. Tap > to send the message.

An SMS message of more than 160 characters will be sent as several SMS. A character counter is displayed on the right of the text box. Specific letters (accented) will increase the size of the SMS, this may cause multiple SMS to be sent to your recipient.

**NOTE:** Data charges will apply when sending and receiving picture or video messages. International or roaming text charges may apply to those messages outside of the United States of America. See your carrier agreement for more details about messaging and related charges.

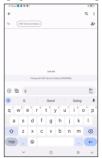

## 5.3 Manage messages.....

When you receive a new message, a will appear in the Status bar advising of the notification. Swipe down from the status bar to open the Notification panel, tap the new message to open and read it. You can also access the Messaging application and tap the message to open it.

Messages are displayed as conversations in the order received. Tap a message thread to open the conversation.

To reply to a message, enter text in the Add text bar. Tap
 to attach a media file or more options.

### 5.4 Adjust message settings.....

You can adjust a range of message settings. From the Messaging application screen, tap **•** and tap **Settings**.

#### Bubbles

Set all conversations or selected conversations to bubble. You can also choose to bubble nothing.

### Notifications

Mark the checkbox to display message notifications in the status bar.

### Advanced

Phone number

Select to see your phone number.

### Wirless Emergency Alerts

Set emergency alert and find emergency alert history.

Group messaging

Sent an MMS/SMS reply to all recipients.

## 6 Calendar, Clock & Calculator....

## 6.1 Calendar ..... 24

Use Calendar to keep track of important meetings, appointments, and more.

### Multimode view

To change your Calendar view, tap  $\checkmark$  next to the month title to open the month view, or tap  $\equiv$  and select Schedule, Day, 3 days, Week or Month to open different views.

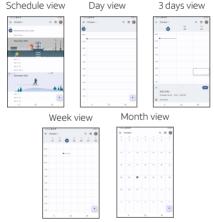

### To create new events

- Tap + .
- Fill in all required information for this new event. If it is a whole-day event, you can select All-day.

- If applicable, enter the email addresses of the guests and separate with commas. All guests will receive an invitation from Calendar and Email.
- When finished, tap **Save** from the top of the screen.

### To delete or edit an event

Tap an event to open details, then tap  $\checkmark$  to change the event or tap  $\cdot$  > **Delete** to remove the event.

### Event reminder

If a reminder is set for an event, the upcoming event icon  $\boxed{31}$  will appear on Status bar as a notification when the reminder time arrives.

Swipe down from the Status bar to open the notification panel, tap event name to view detailed information.

## 6.2 Clock .....

Swipe up from the home screen and select **Clock** from the app tray, or tap time on the Home screen to access it.

### 6.2.1 Alarm

From the Clock screen, tap Alarm to enter.

- Tap enable the alarm.
- Tap + to add a new alarm, tap ok to save.
- Tap a currently existing alarm to enter the alarm editing screen.
- Tap Delete to delete the selected alarm.

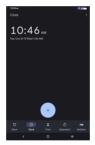

### 6.2.2 World clock

To view the date and time, tap Clock.

Tap + to add a city from the list.

### 6.2.3 Timer

From the Clock screen, tap **Timer** to enter.

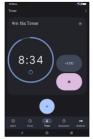

- Set the time.
- Tap 

   to start the countdown.
- Tap 🔹 to pause.

### 6.2.4 Stopwatch

From the Clock screen, tap Stopwatch to enter.

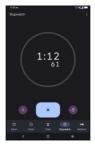

- Tap 

   to start the Stopwatch.
- Tap ot to show a list of records according to the updated time.
- Tap 

   to pause.
- Tap () to reset.

### 6.2.5 Adjust Clock settings

Tap to access Clock and Alarm settings.

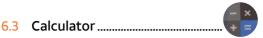

To solve mathematical problems with **Calculator**, swipe up from the home screen, then tap

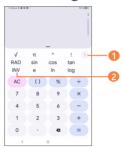

Tap 

 to view other calculation options.

Paper INV to switch between Basic calculation and scientific calculation.

## 7 Getting connected.....

To connect to the internet with this device, you can use your cellular network or Wi-Fi, whichever is most convenient.

### 7.1 Connecting to the Internet.....

### 7.1.1 Cellular network

Your mobile data connection can be enabled/disabled manually. Swipe up on the home screen, tap **Settings > Connections > Data usage** and enable/disable Mobile data.

### To activate/deactivate data roaming

Connect/disconnect to a data service while roaming \*.

Swipe up on the home screen, tap **Settings > Mobile network** and enable/disable International Data Roaming. When roaming is disabled, you can still perform data exchange via a Wi-Fi connection.

### 7.1.2 Wi-Fi

Using Wi-Fi, you can connect to the Internet when your device is within range of a wireless network. Wi-Fi can be used on your device even without a SIM card inserted.

### To turn Wi-Fi on and connect to a wireless network

- Tap Settings > Wi-Fi.
- Turn on
- · Once Wi-Fi is turned on, detected Wi-Fi networks are listed.
- Tap a Wi-Fi network to connect to it. If the network you selected is secured, you are required to enter a password or other credentials (you should contact the network operator for details). When finished, tap CONNECT.
- \* Additional rates may apply.

#### To add a Wi-Fi network

When Wi-Fi is on, you may add new Wi-Fi networks according to your preference.

- Swipe up on the home screen, tap Settings > Wi-Fi > + Add network.
- Enter the network SSID and required network information.
- Tap CONNECT.

When successfully connected, your device will be connected automatically the next time you are within range of this network.

#### To forget a Wi-Fi network

Prevent automatic connections to networks which you no longer wish to use.

- · Turn on Wi-Fi, if it's not already on.
- In the Wi-Fi screen, press and hold the name of the saved network.
- Tap Forget in the dialog box that opens.

### 7.2 Connecting with Bluetooth \*.....

#### To turn on Bluetooth

To exchange data or connect with a Bluetooth device, you need to enable Bluetooth and pair your tablet with the preferred device.

- 1. Swipe up on the home screen, tap **Settings > Bluetooth**.
- Tap to enable Bluetooth. Your device and Pair new device will show on the screen once your Bluetooth is activated.
- 3. To make your tablet more recognizable, tap **Device name** to change your device name.

<sup>&</sup>lt;sup>\*</sup> You are recommended to use Bluetooth devices and accessories tested and proved compatible with your tablet.

#### To exchange data/connect with a device

To exchange data with another device

- 1. Swipe up on the home screen, tap Settings > Bluetooth.
- Tap to enable Bluetooth. Your device and Pair new device will show on the screen once your Bluetooth is activated.
- 3. Tap on the name of the device to initiate pairing. Tap **Pair** to confirm.
- 4. If the pairing is successful, your tablet will connect to the device.

#### To disconnect/unpair from a device

- 1. Tap 🏟 after the device name you want to upair.
- 2. Tap FORGET to confirm.

### 7.3 Connecting to a computer.....

With a USB cable, you can transfer media files and other files between microSD<sup>™</sup> card/internal storage and computer.

#### To connect/disconnect your device to/from the computer:

- Use the USB cable that came with your device to connect the device to a USB port on your computer. There is a notification of "Use USB to". You can choose Charging this device, Supply power, Transfer files or Transfer photos(PTP).
- When transfer is complete, use the eject action on your computer to disconnect your device.

# 7.4 Sharing your cellular data connection.....

You can share your device's cellular data connection with other devices by turning your device into a portable Wi-Fi hotspot.

To share your device's data connection as a portable Wi-Fi hotspot

- Swipe up on the home screen, tap Settings > Connections > Hotspot & tethering > Mobile hotspot.
- Tap p to turn on/off your device's mobile hotspot.
- Follow the instructions on your device to share your device's internet connection with other devices.

### 7.5 Connecting to virtual private networks.....

Virtual private networks (VPNs) allow you to connect to the resources inside a secured local network from outside that network. VPNs are commonly deployed by corporations, schools, and other institutions so that their users can access local network resources when not inside that network, or when connected to a wireless network.

#### To add a VPN

- Swipe up on the home screen, tap Settings > Connections > VPN and tap +.
- Follow the instructions from your network administrator to configure each component of the VPN settings.

The VPN is added to the list on the VPN settings screen.

#### To connect/disconnect to/from a VPN

- Swipe up on the home screen, tap Settings () > Connections > VPN.
- Tap the VPN you want to connect with.

Note: VPNs previously added are listed as options.

- Enter any requested credentials and tap Connect.
- To disconnect from the VPN, tap on the connected VPN and then select **Disconnect**.

#### To edit a VPN:

- Tap Settings > Connections > VPN. The VPNs you have added are listed. Tap the state next to the VPN you want to edit.
- · After editing, tap SAVE.

#### To delete a VPN:

 Tap the icon 🔅 next to the selected VPN, then tap FORGET to delete it.

# 8 Multimedia applications.....

# 8.1 Camera.....

#### Launch Camera

There are multiple ways to open the Camera app.

- From the home screen, tap Camera
- When the screen is locked, press the Power key once to light up the screen, then swipe left on the camera icon in the lower right corner to open the camera.
- Double-press the Power key to open the camera.

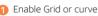

- 2 Enable a timer
- Apply a real-time filter
- 4 Enable AI scene recognition
- 5 Zoom in/out
- 6 Switch between front/back camera
- 7 Take a photo
  - Access camera settings

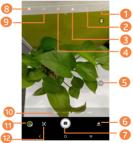

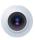

- Ohange image or video size
- Swipe to change camera mode
- 11 View the photos or videos you have taken
- 🔞 Google Lens

#### Google Lens\*

Google Lens is a free tool that uses Google to help you:

- Copy and translate text
- Search for similar products
- · Identify plants and animals
- · Discover books & media
- Scan barcodes

#### To take a photo

The screen acts as the viewfinder. First, position the object or landscape in the viewfinder, tap the screen to focus if necessary. Tap (a) to capture. The photo will be automatically saved. You can also press and hold (a) to take burst shots.

#### To take a video

Tap **VIDEO** to change the camera mode to video. Tap • to start video recording. While the recording is in progress, you can tap • to save the frame as a separate photo.

Tap (e) to pause video recording and tap (e) to continue. Tap (e) to stop recording. The video will be automatically saved.

# Further operations when viewing a photo/video you have taken

- Slide left or right to view the photos or videos you have taken.
- Tap then Gmail/Bluetooth/MMS/etc. to share the photo or video.
- \* Your tablet must also be connected to a network.

#### Modes and settings

Slide left or right on the camera screen to switch between modes.

- VIDEO: Shoot and record videos.
- PHOTO: Take a photo.
- PANO: Use pano to capture a panoramic photo, an image with a horizontally elongated field of view. Tap the shutter button and move the tablet steadily along in the direction indicated on the screen. The photo will be saved when all the slots are filled, or when pressing the shutter button again.
- **STOP MOTION:** Capture a number of photos of a certain scene, then convert them into a sped-up video.

#### Working with pictures

You can work with pictures by rotating or cropping, sharing with friends, setting as a contact photo or wallpaper, etc. Find the picture you want to work on, and tap the picture in the

full-screen picture view.

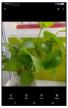

- Share the picture.
- Adjust the picture colors, brightness, saturation, and more.
- Set the picture as your favourite.
- delete the picture.
- Tap > Set as to set the picture as a Contact photo or Wallpaper.

#### Settings

Tap 🚺 to access Camera settings:

Photo size

Set the photo MP size and screen ratio. You can quickly change this setting by tapping s from Camera screen.

#### Video quality

Set the video FPS (frames per second) and screen size ratio.

#### Volume button function

Select function of pressing Volume key while using Camera: Shutter, Zoom or Change volume.

Storage

Save photos to your tablet or microSD<sup>™</sup> card.

#### Save location information

Tap the switch to activate/deactivate the function of tagging photos and videos with your location. This option is available when GPS location services and wireless network are enabled and permission is granted.

#### Shutter sound

Tap the switch to enable/disable shutter sound when taking a photo or video.

#### QR code

Tap to turn on/off QR code.

#### Reset settings

Reset camera to factory default settings.

# 9 Others.....

### 9.1 Other applications \*.....

The previous applications in this section are preinstalled on your device. To read a brief introduction of the preinstalled 3rd party applications, please refer to the leaflet provided with the device. You can also download thousands of 3rd party applications by going to Google Play Store on your device.

Application availability depends on country and carrier.

# 10 Google applications \*.....

Google apps are preinstalled on your tablet to improve work efficiency and help you enjoy life.

This manual briefly introduces these apps. For detailed features and user guides, refer to related websites or the introduction provided in the apps.

You are recommended to register with a Google account to enjoy all the functions.

### 10.1 Play Store ..... >

Serves as the official app store for the Android operating system, allowing users to browse and download applications and games. Applications are either free of charge or available for purchase.

In the Play Store, search for the app you need, download it and then follow the installation guide to install the app. You can also uninstall, update an app, and manage your downloads.

# 10.2 Chrome ......

Surf the web using the Chrome browser. Your bookmarks, browsing history, and settings across all devices with Chrome installed can be synchronized with your Google account.

To get onto the Web, go to the home screen and tap Chrome of in the Favorites tray.

While browsing, tap for settings or more options.

Availability depends on tablet variants.

As Google's web-based email service, Gmail is configured when you first set up your tablet. Gmail on your tablet can be automatically synchronized with your Gmail account on the web. With this application, you can receive and send emails, manage emails by labels, archive emails, and more.

#### 10.3.1 To open Gmail

From the home screen, tap **Gmail** in the Google apps folder. Gmail displays emails from accounts you've synced to your tablet.

#### To add an account

- 1. From the home screen, tap **Gmail** () in the Google apps folder.
- Select Got It > Add an email address, then select an email provider.
- 3. Enter your account credentials, tap Next.
- 4. Confirm email account settings, tap Next.
- 5. Enter your name which will be displayed on outgoing emails, tap **NEXT**.
- 6. Tap **I agree** when setup is complete. To add additional accounts, repeat the above steps.

#### To create and send emails

- 1. Tap TAKE ME to GMAIL
- 2. Tap **Compose** from the Inbox screen.
- 3. Enter the recipient's email address in **To** field.
- 4. If necessary, tap Add Cc/Bcc  $\checkmark$  to copy or blind copy a recipient to the message.
- 5. Enter the subject and the content of the message.
- 6. Tap @ and select Attach file to add an attachment.
- 7. Tap > to send.

If you do not want to send the email right away, tap and then **Save draft** or tap the **Back** key to save a draft. To view the draft, tap your account name to display all labels, then select **Drafts**.

If you do not want to send or save the mail, tap **‡** and then tap **Discard**.

To add a signature to emails, tap  $\equiv$  > Settings > Select account > Mobile signature. This signature will be added to your outgoing emails for the selected account.

#### 10.3.2 To receive and read your emails

When a new email arrives, an icon 📷 will appear on the Status bar.

Swipe down on the screen to display the Notification panel and tap the new email to view it. Or open the Gmail app  $\bowtie$  and tap the new email to read it.

10.4 Maps..... 📀

Google Maps offers satellite imagery, street maps, 360° panoramic views of streets, real-time traffic conditions, and route planning for traveling by foot, car, or public transportation. By using this application, you can get your own location, search for a place, and get suggested route planning for your trips.

# 10.5 YouTube .....

YouTube is an online video-sharing application where users can upload, view, and share videos. Available content includes video clips, TV clips, music videos, and other content such as video blogging, short original videos, and educational videos. It supports a streaming function that allows you to start watching videos almost as soon as they begin downloading from the Internet. 10.6 Drive.....

Store, share, and edit files in the cloud.

# 10.7 YT Music......

A music streaming service and online music locker operated by Google.

You can upload and listen to a large number of songs for free. In addition to offering music streaming for Internet-connected devices, the YT Music app allows music to be stored and listened to offline. Songs purchased through YT Music are automatically added to the user's account.

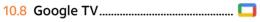

Watch movies and TV shows purchased or rented on Google TV.

# 10.9 Photos ......

Automatically back up your photos and videos to your Google account.

### 10.10 Assistant..... •

Tap **Assistant** to quickly ask for help, check the news, write a text message, and more.

11 Settings.....

To access this function, swipe up from home screen and then tap the **Settings** (3).

# 11.1 Wi-Fi .....

Use Wi-Fi to surf the Internet without using your SIM card whenever you are in range of a wireless network. The only thing you have to do is to enter the **Wi-Fi** screen and configure an access point to connect your device to the wireless network.

# 11.2 Bluetooth.....

Bluetooth is a short-range wireless communication technology that you can use to exchange data, or connect to other Bluetooth devices for various uses.

For more information on Bluetooth, refer to "7.2 Connecting with Bluetooth".

### 11.3 Mobile network.....

Go to **Settings > Mobile network** to enable data roaming, check the network connection you are using or create a new access point, etc.

# 11.4 Connections .....

#### 11.4.1 Airplane mode

Turn on **Airplane mode** to simultaneously disable all wireless connections including Wi-Fi, Bluetooth and more.

#### 11.4.2 Hotspot & tethering

To share your tablet's data connection via Wi-Fi, Bluetooth and USB, or as a mobile hotspot, go to **Settings > Connections >** Hotspot & tethering to activate these functions.

#### To rename or secure your mobile hotspot

When your mobile hotspot is activated, you can rename your tablet's Wi-Fi network (SSID) and secure its Wi-Fi network.

- Tap Settings > Connections > Hotspot & tethering > Mobile hotspot.
- Tap Hotspot name to rename the network SSID or tap Security to set your network security.
- Tap **OK**.

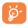

Hotspot and tethering may incur additional network charges from your network operator. Extra fees may also be charged in roaming areas.

#### 11.4.3 Data usage

The first time you turn on your tablet with your SIM card inserted, it will automatically configure your network service: 3G or 4G.

If the network is not connected, you can turn on mobile data in **Settings > Connections > Data usage**.

#### Data saver

By enabling Data saver, you can reduce data usage by preventing some apps from sending or receiving data in the background.

#### Mobile data

If you do not need to transmit data on mobile networks, turn off **Mobile data** to avoid incurring significant charges for data use on local operator mobile networks, particularly if you do not have a mobile data agreement.

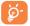

Data usage is measured by your tablet, and your operator may count differently.

#### 11.4.4 VPN

A mobile virtual private network (mobile VPN or mVPN) provides mobile devices with access to network resources and software applications on their home network, when they connect via other wireless or wired networks.

For more information on VPN, refer to "7.5 Connecting to virtual private networks".

#### 11.4.5 Private DNS

Tap to select private DNS mode.

#### 11.4.6 Cast

This function can transmit your tablet content to a television or other device capable of supporting video over Wi-Fi connection.

- Tap Settings > Connections > Cast.
- Turn on Cast.
- · Tap the device name you want to connect.

**Note:** your device need to connect Wi-Fi network first before using this function.

#### 11.4.7 USB connection

With a USB cable, you can charge your device and transfer files or photos (MTP/PTP) between tablet and a computer.

#### To connect your tablet to the computer

- Use the USB cable that came with your tablet to connect the tablet to a USB port on your computer. You will receive a notification that the USB is connected.
- Open the Notification panel and choose the way which you want to transfer files or tap Settings > Connections > USB connection to select. By default, Charge this device is selected.

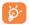

Before using MTP, make sure that the driver (Windows Media Player 11 or higher version) has been installed.

#### 11.4.8 Printing

Tap **Printing** to activate **Print services**. You can select your **Default print service**.

#### 11.4.9 Nearby Share

The device location setting need to be on for Bluetooth and Wi-Fi to detect nearby devices.

### 11.5 Home screen & lock screen .....

With this menu, set your home apps, change your home and lock screen wallpaper, and more.

# 11.6 Display.....

#### 11.6.1 Brightness level

Adjust screen brightness manually.

#### 11.6.2 Adaptive brightness

Optimize brightness level for available light.

#### 11.6.3 Dark mode

Set the display to darker colors, making it easier to look at your screen or read in dim light.

#### 11.6.4 Eye comfort mode

**Eye comfort mode** can effectively reduce blue light radiation and adjust the color temperature to relieve eye fatigue. You can also create a custom schedule to turn it on.

#### 11.6.5 Sleep

Set the inactivity duration before the screen turns off automatically.

#### 11.6.6 Reading mode

Optimize the screen display to make the reading experience as comfortable as physical books.

#### 11.6.7 Font size

Adjust font size manually.

#### 11.6.8 Font Style

Adjust font style manually.

#### 11.6.9 Auto-rotate screen

Select whether the screen rotates automatically or not.

#### 11.6.10 Status bar

Set the style of the status bar:

- Allow notification icons to group in a folder
- Change how the battery percentage is displayed

### 11.7 Sound .....

Use the Sound settings to configure many aspects of ringtones, music, and other audio settings.

#### 11.7.1 Notification ringtone

Set the default sound for notifications.

#### 11.7.2 Alarm ringtone

Set your alarm ringtone.

#### 11.7.3 Do Not Disturb

If you do not want to be disturbed by your tablet or information ringtones during work or rest, you can set the **Do Not Disturb** mode.

Swipe down the Status bar twice to access the Quick Settings panel and tap  $\bigotimes$  to turn on Do Not Disturb.

#### 11.7.4 Headset mode

Tap **()** to open, ringtone will only be heard from headset if it is connected.

#### 11.7.5 More sound settings

Set screen locking sounds, tap sounds, Power on & off sounds etc.

### 11.8 Notifications .....

Tap to manage apps notification. You can set permission of apps notification, the authority to show the notifications on the lock screen, etc.

### 11.9 Button & gestures.....

#### 11.9.1 System navigation

Select your favorite navigation button layout.

#### 11.9.2 Gestures

Set gestures for convenient use, such as flip device to mute, swipe 3 fingers to take a screenshot, enable split-screen apps, and more.

#### 11.9.3 Power key

Configure the **Power/Lock** key to Quick launch camera, enable power button to end a call, and Power key menu.

### 11.10 Advanced features.....

#### 11.10.1 Smart landscape

When your tablet is in landscape orientation, third-party apps can be displayed and operated.

#### 11.10.2 App Cloner

App cloner helps you use many accounts for one application, it will duplicate one app on your home screen, and you can enjoy both of them respectively at the same time.

#### 11.10.3 Screen Recorder

Set the video resolution, Sound and Record tap interactions.

To activate Screen Recorder, tap the 🃸 icon in the Quick Settings panel.

### 11.11 Smart Manager.....

Smart Manager ensures your tablet is operating in top form by automatically scanning and optimizing data usage to preserve battery levels, manage storage and protect against security threats. Restricting auto-start apps can make the system run faster and extend battery life.

### 11.12 Security & biometrics.....

#### 11.12.1 Screen lock

Enable an unlock method to keep your tablet secure. Select one method such as **Swipe**, **Pattern**, **PIN**, or **Password** to unlock the screen.

#### 11.12.2 Face unlock\*

Face Unlock will unlock your tablet by using the front camera to register your face. For more information, review section 1.4 Lock screen.

**NOTE:** Another screen lock method must be enabled before configuring Face unlock.

#### 11.12.3 Smart Lock

With a Screen lock method enabled, your tablet will detect when it's safe with you, such as in your pocket or at your home.

#### 11.12.4 Others

You can also set **Device admin apps, SIM card lock,** Encryption & credentials, Screen pinning, etc. in Settings > Security & biometrics.

Facial Recognition methods may not be as secure as Pattern, Pin, or Password locks. We may use Facial Recognition methods only for the purpose to unlock the tablet. The data collected from you through such methods will be stored in your device and will not be disclosed to any third-party.

# 11.13 Location.....

Tap to set whether to allow an app to access your device's location. You can set to allow continual access, or only while the app is in use.

# 11.14 Privacy.....

To protect your privacy, you can set an app to be allowed or forbidden access to your location, contacts, and other information available on your tablet.

### 11.15 Safety & emergency.....

Access Settings > Safety & emergency to set Emergency Location Service, Emergency alerts or Wireless Emergency Alerts in this interface.

# 11.16 Apps .....

Tap to view details about the applications installed on your tablet, to manage their data usage or force them to stop.

In the **Permission manager** menu of an application, you can grant permissions for the app, such as allowing the app to access your **Camera, Contacts, Location,** etc.

In the Special app access menu, you can set Device admin apps, Notification access, Picture-in-picture, Display over other app, Wi-Fi control, etc.

# 11.17 Storage .....

Enter **Settings > Storage** to check the usage of storage space and free up more when necessary.

# 11.18 Accounts .....

Tap to add, remove, and manage your email and other supported accounts. You can also use these settings to control the options for how all applications send, receive and synchronize data; i.e. if this is done automatically, according to a schedule for each app, or not at all.

### 11.19 Digital Wellbeing & parental controls .....

#### 11.19.1 Digital Wellbeing

Use app timers and other tools to keep track of your screen time and unplug more easily.

#### 11.19.2 Parental controls

Add content restrictions and set other limitations to help your child balance their screen time.

# 11.20 Google.....

Tap to configure your Google account and service settings.

### 11.21 Accessibility.....

Use the Accessibility settings to configure any accessibility plug-ins you have installed on your tablet.

# 11.22 System .....

#### 11.22.1 About tablet

View basic information for your tablet such as model name, CPU, camera, resolution, etc.

You can also check legal information, build number, status and other specs.

#### 11.22.2 System Update

Tap **System Update > CHECK FOR UPDATES**, and the device will search for the latest software. Your device will automatically download the update package. You can choose to install or ignore the updates.

**Note:** All personal information will be saved following the update process. We recommend you back up your personal data using Smart Suite before updating.

#### 11.22.3 Languages & input

Tap to configure language settings, the on-screen keyboard, voice input settings, pointer speed, etc.

#### 11.22.4 Date & time

Use Date & time settings to customize your preferences for how date and time are displayed.

#### 11.22.5 Backup

Turn on to back up your tablet's settings and other application data to Google servers. If you replace your device, the settings and data you've backed up will be restored onto the new device when you sign in with your Google account.

#### 11.22.6 Reset

Tap to reset all network settings and app preferences, you won't lose your data with these settings.

If **Factory data reset** is selected, all data in your tablet's internal storage will be erased, please back up your data before reset.

#### 11.22.7 Users

Share your tablet by adding new users. Each user has a personal space on your tablet for custom Home screens, accounts, apps, settings, and more.

#### 11.22.8 Regulatory & safety

Tap to view product information such as **Product model**, Manufacturer name, IMEI, CU reference, Bluetooth Declaration ID, etc.

# 12 Accessories.....

Included accessories:

- 1. USB Type-C cable
- 2. Safety and warranty information
- 3. Quick start guide
- 4. Wall charger

Only use your device with the charger and accessories in your box.

# 13 Safety information .....

We recommend that you read this chapter carefully before using your device. The manufacturer disclaims any liability for damage, which may result as a consequence of improper use or use contrary to the instructions contained herein.

#### TRAFFIC SAFETY

Given that studies show that using a device while driving a vehicle constitutes a real risk, even when the hands-free kit is used (car kit, headset...), drivers are requested to refrain from using their device when the vehicle is not parked.

When driving, do not use your device or headphones to listen to music or to the radio. Using a headphone can be dangerous and forbidden in some areas. When switched on, your device emits electromagnetic waves that can interfere with the vehicle's electronic systems such as ABS anti-lock brakes or airbags. To ensure that there is no problem:

- do not place your device on top of the dashboard or within an airbag deployment area,
- check with your car dealer or the car manufacturer to make sure that the dashboard is adequately shielded from device RF energy.

#### CONDITIONS OF USE

You are advised to switch off the device from time to time to optimize its performance.

Switch the device off before boarding an aircraft.

Switch the device off when you are in healthcare facilities, except in designated areas. As with many other types of equipment now in regular use, these devices can interfere with other electrical or electronic devices, or equipment using radio frequencies. Switch the device off when you are near gas or flammable liquids. Strictly obey all signs and instructions posted in a fuel depot, petrol station, or chemical plant, or in any potentially explosive atmosphere.

When the device is switched on, it should be kept at least 150 mm from any medical device such as a pacemaker, a hearing aid, or insulin pump, etc. In particular when using the device, you should hold it against the ear on the opposite side of the device, if applicable.

To avoid hearing impairment, move the device away from your ear while using the hands-free mode because the amplified volume might cause hearing damage.

When replacing the cover, note that your device may contain substances that could create an allergic reaction.

Always handle your device with care and keep it in a clean and dust-free place.

Do not allow your device to be exposed to adverse weather or environmental conditions (moisture, humidity, rain, infiltration of liquids, dust, sea air, etc.). The manufacturer's recommended operating temperature range is 0°C (32°F) to 50°C (122°F).

At over 50°C (122°F) the legibility of the device's display may be impaired, though this is temporary and not serious.

Do not open, dismantle, or attempt to repair your device yourself.

Do not drop, throw, or bend your device.

To avoid any injury, do not use the device if the screen is damaged, cracked, or broken.

Do not paint the device.

Only use batteries, battery chargers, and accessories which are recommended by TCL Communication Ltd. and its affiliates and are compatible with your device model. TCL Communication Ltd. and its affiliates disclaim any liability for damage caused by the use of other chargers or batteries. Remember to make back-up copies or keep a written record of all important information stored in your device.

PRIVACY

Please note that you must respect the laws and regulations in force in your jurisdiction or other jurisdiction(s) where you will use your device regarding taking photographs and recording sounds with your device. Pursuant to such laws and regulations, it may be strictly forbidden to take photographs and/or record the voices of other people or any of their personal attributes, and duplicate or distribute them, as this may be considered to be an invasion of privacy. It is the user's sole responsibility to ensure that prior authorization be obtained, if necessary, in order to record private or confidential conversations or take a photograph of another person. The manufacturer, the seller, vendor, and/or service provider of your device disclaim any liability which may result from the improper use of the device.

Please note by using the device some of your personal data may be shared with the main device. It is under your responsibility to protect your own personal data, not to share with it with any unauthorized devices or third party devices connected to yours. For devices with Wi-Fi features, only connect to trusted Wi-Fi networks. Also when using your device as a hotspot (where available), use network security. These precautions will help prevent unauthorized access to your device. Your device can store personal information in various locations. including a SIM card, memory card, and built-in memory. Be sure to remove or clear all personal information before you recycle, return, or give away your device. Choose your apps and updates carefully, and install from trusted sources only. Some apps can impact your device's performance and/or have access to private information, including account details. call data. location details, and network resources.

Note that any data shared with TCL Communication Ltd. is stored in accordance with applicable data protection legislation. For these purposes TCL Communication Ltd. implements and maintains appropriate technical and organizational measures to protect all personal data, for example, against unauthorized or unlawful processing and accidental loss or destruction of or damage to such personal data whereby the measures shall provide a level of security that is appropriate having regard to: (i) the technical possibilities available,

- (ii) the costs for implementing the measures,
- (iii) the risks involved with the processing of the personal data, and
- (iv) the sensitivity of the personal data processed.

You can access, review, and edit your personal information at any time by logging into your user account, visiting your user profile, or contacting us directly. Should you require us to edit or delete your personal data, we may ask you to provide us with evidence of your identity before we can act on your request.

• BATTERY

Following air regulation, the battery of your product is not charged. Please charge it first.

Observe the following precautions:

- Do not attempt to open the battery (due to the risk of toxic fumes and burns);
- Do not puncture, disassemble, or cause a short circuit in a battery;
- Do not burn or dispose of a used battery in household rubbish or store it at temperatures above 60°C (140°F).

Batteries must be disposed of in accordance with locally applicable environmental regulations. Only use the battery for the purpose for which it was designed. Never use damaged batteries or those not recommended by TCL Communication Ltd. and/or its affiliates. Only use the battery with a charging system that has been qualified with the system per CTIA Certification Requirements for Battery System Compliance to IEEE 1725. Use of an unqualified battery or charger may present a risk of fire, explosion, leakage, or other hazard.

Batteries must be disposed of in accordance with locally applicable environmental regulations. Only use the battery for the purpose for which it was designed. Never use damaged batteries or those not recommended by TCL Communication Ltd. and/or its affiliates.

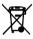

- This symbol on your device, the battery, and the accessories means that these products must be taken to collection points at the end of their life:
- Municipal waste disposal centers with specific bins for these items of equipment.
- Collection bins at points of sale.

They will then be recycled, so that their components can be reused, preventing substances being disposed of in the environment.

#### In European Union countries:

These collection points are accessible free of charge.

All products with this sign must be brought to these collection points.

#### In non-European Union jurisdictions:

Items of equipment with this symbol are not to be thrown into ordinary bins if your jurisdiction or your region has suitable recycling and collection facilities; instead they are to be taken to collection points for them to be recycled.

CAUTION: RISK OF EXPLOSION IF BATTERY IS REPLACED BY AN INCORRECT TYPE. DISPOSE OF USED BATTERIES ACCORDING TO THE INSTRUCTIONS.

#### CHARGERS

Main powered chargers will operate within the temperature range of 0°C (32°F) to 40°C (104°F).

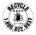

The chargers designed for your device meet with the standard for safety of information technology equipment and office equipment use. They are also compliant to the eco design directive 2009/125/EC. Due to different applicable electrical specifications, a charger you purchased in one jurisdiction may not work in another jurisdiction. They should be used for this purpose only.

Travel charger: Input: 100-240V,50/60Hz,500mA, Output: 5V/2A Electronic Recycling

For more information on Electronic Recycling, visit TCL Electronic Recycling Program website at https://www.tcl. com/us/en/mobile/accessibility-compliance/tcl-mobileelectronicrecycling-program.html

#### Battery Recycling (USA & Canada):

TCL partners with Call2Recycle® to offer a safe and convenient battery recycling program. For more information on our Battery Recycling Program, please visit the USA and Canada website at https://www.tcl.com/us/en/mobile/accessibilitycompliance/tcl-mobile-battery-recycling-program.html

 Federal Communications Commission (FCC) Declaration of Conformity

This device complies with Part 15 of the FCC Rules. Operation is subject to the following two conditions: (1) This device may not cause harmful interference, and (2) this device must accept any interference received, including interference that may cause undesired operation.

Changes or modifications not expressly approved by the party responsible for compliance could void the user's authority to operate the equipment.

This device has been tested and found to comply with the limits for a Class B digital pursuant to Part 15 of the FCC Rules. These limits are designed to provide reasonable protection against harmful interference in a residential installation. This equipment generates, uses, and can radiate radio frequency energy and, if not installed and used in accordance with the instructions, may cause harmful interference to radio communications. However, there is no guarantee that interference will not occur in a particular installation if this equipment does cause harmful interference to radio or television reception, which can be determined by turning the equipment off and on, the user is encouraged to try to correct the interference by one or more of the following measures:

- Reorient or relocate the receiving antenna.
- Increase the separation between the equipment and receiver.
- Connect the equipment into an outlet on a circuit different from that to which the receiver is connected.

- Consult the dealer or an experienced radio technician for help.

#### FCC Caution:

Changes or modifications not expressly approved by the party responsible for compliance could void the user's authority to operate the equipment.

FCC RF Exposure Information (SAR):

This device is designed and manufactured not to exceed the emission limits for exposure to radio frequency (RF) energy set by the Federal Communications Commission of the United States.

During SAR testing, this is set to transmit at its highest certified power level in all tested frequency bands, and placed in positions that simulate RF exposure in usage near the body with the separation of 0 mm. Although the SAR is determined at the highest certified power level, the actual SAR level of the device while operating can be well below the maximum value. This is because the device is designed to operate at multiple power levels so as to use only the power required to reach the network. In general, the closer you are to a wireless base station antenna, the lower the power output.

The exposure standard for wireless employs a unit of measurement known as the Specific Absorption Rate, or SAR. The SAR limit set by the FCC is 1.6W/kg.

Tests for SAR are conducted using standard operating positions accepted by the FCC with the device transmitting at its highest certified power level in all tested frequency bands.

The FCC has granted an Equipment Authorization for this model device with all reported SAR levels evaluated as in compliance with the FCC RF exposure guidelines. SAR information on this model device is on file with the FCC and can be found under the Display Grant section of www.fcc.gov/ oet/ea/fccid after searching on:

FCC ID 2ACCJB210.

#### Exposure to radio frequency

# On product, go to Settings > System > About tablet > Legal information > RF Exposure.

Or go to https://www.tcl.com/us/en/mobile/accessibilitycompliance/mobile-and-health/ and search for model 9136R.

SAR compliance for body operation is based on a separation distance of 15 mm between the device and the human body. During use, the actual SAR values for this device are usually well below the values stated above. This is because, for purposes of system efficiency and to minimize interference on the network, the operating power of your device is automatically decreased when full power is not needed. The lower the power output of the device, the lower its SAR value. Body-worn SAR testing has been carried out at a separation distance of 0 mm. To meet RF exposure guidelines during body-worn operation, the device should be positioned at least this distance away from the body.

If you are not using an approved accessory ensure that whatever product is used is free of any metal and that it positions the device the indicated distance away from the body.

Organizations such as the World Health Organization and the US Food and Drug Administration have suggested that if people are concerned and want to reduce their exposure they could use a hands-free accessory to keep the wireless device away from the head or body during use, or reduce the amount of time spent on the device.

# LICENCES

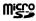

microSD Logo is a trademark of SD-3C LLC.

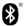

The Bluetooth word mark and logos are owned by the Bluetooth SIG, Inc. and any use of such marks by TCL Communication Ltd. and its affiliates is under license. Other trademarks and trade names are those of their respective owners.

# TCL 9136R/9136K Bluetooth Declaration ID D059600

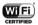

The Wi-Fi Logo is a certification mark of the Wi-Fi Alliance.

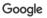

Google, the Google logo, Android, the Android logo, Google Search ™, Google Maps ™, Gmail ™, YouTube, Google Play Store, and Google Assistant are trademarks of Google LLC.

The Android robot is reproduced or modified from work created and shared by Google and used according to terms described in the Creative Commons 3.0 Attribution License.

# 14 General information.....

- Website: www.tcl.com/us/en (US) www.tcl.com/ca/en (Canada)
- · Call support: 1-855-224-4228 (US and Canada)
- Web support: https://support.tcl.com/contact-us (email only for mobile products)
- Manufacturer: TCL Communication Ltd.

5/F, Building 22E, 22 Science Park East Avenue, Hong Kong Science Park, Shatin, NT, Hong Kong

An electronic version of the device user guide is available in English and other languages (according to availability) on our website: www.tcl.com

Download files for your device at:

https://support.tcl.com/us-mobile-product-downloads

#### Disclaimer

There may be certain differences between the user manual description and the device's operation, depending on the software release of your device or specific operator services.

TCL Communication Ltd. shall not be held legally responsible for such differences, if any, nor for their potential consequences, which responsibility shall be borne by the operator exclusively.

This device may contain materials, including applications and software in executable or source code form, which is submitted by third parties for inclusion in this device ("Third Party Materials"). All third party materials in this device are provided "as is". without warranty of any kind, whether express or implied, including the implied warranties of merchantability, fitness for a particular purpose or use/third party application, interoperability with other materials or applications of the purchaser and non-infringement of copyright. The purchaser undertakes that TCL Communication Ltd. has complied with all quality obligations incumbent upon it as a manufacturer of mobile devices and devices in complying with Intellectual Property rights. TCL Communication Ltd. will at no stage be responsible for the inability or failure of the Third Party Materials to operate on this device or in interaction with any other devices of the purchaser. To the maximum extent permitted by law, TCL Communication Ltd. disclaims all liability for any claims, demands, suits, or actions, and more specifically - but not limited to - tort law actions, under any theory of liability, arising out of the use, by whatever means, or attempts to use, such Third Party Materials. Moreover, the present Third Party Materials, which are provided free of charge by TCL Communication Ltd., may be subject to paid updates and upgrades in the future; TCL Communication Ltd. waives any responsibility regarding such additional costs, which shall be borne exclusively by the purchaser. The availability of the applications may vary depending on the countries and the operators where the device is used; in no event shall the list of possible applications and software provided with the devices be considered as an undertaking from TCL Communication Ltd.; it shall remain merely as information for the purchaser. Therefore, TCL Communication Ltd. shall not be held responsible for the lack of availability of one or more applications wished for by the purchaser, as its availability depends on the country and the operator of the purchaser.

TCL Communication Ltd. reserves the right at any time to add or remove Third Party Materials from its devices without prior notice; in no event shall TCL Communication Ltd. be held responsible by the purchaser for any consequences that such removal may have on the purchaser regarding the use or attempt to use such applications and Third Party Materials.

# 15 1 YEAR LIMITED WARRANTY .....

TCL Technology Holding Limited, offers a 1 year limited warranty on selected TCL devices that are found to be defective in materials or workmanship upon submission of the following items:

1. The warranty card is properly completed and submitted, and including;

 Proof of purchase – consisting of original invoice or sales slip indicating the date of purchase, dealer's name, model and serial number of the product.

General Terms and Conditions

This warranty is confined to the first purchaser of the product only and is not applicable to cases other than defects in material, design and workmanship.

Items and Conditions Not Covered:

- Periodic checks, maintenance, repair and replacement of parts due to normal wear and tear
- Abuse or misuses, including but not solely limited to the failure to use this product for its normal purposes or in accordance with TCL's instructions on usage and maintenance
- Defects resulting from usage of the product in conjunction with accessories that are not approved by TCL for use with this product
- TCL will not be responsible for any repairs caused by third party component parts, or service that is found to be the cause for the defect or damage of the product.
- TCL will not be responsible for failure to use the battery in accordance with the specific instructions of core outlined in the product user manual. For example, do not attempt to open sealed devices, such as batteries. Opening of sealed devices may result in bodily injury and/or property damage.

- Accidents, Acts of God, lightning, water, fire, public disturbances, improper ventilation, voltage fluctuations or any cause beyond the control of TCL
- This warranty does not affect the consumers' statutory rights nor the consumers' rights against the dealer related to their purchase/ sales agreement.

#### TCL's 1 Year Limited Warranty will abide by the following options regarding claims:

- 1. Repair the TCL product using new or previously used parts that are equivalent to new in performance and reliability
- Replace the TCL product with the same model (or with a product that has similar functionality) formed from new and/or previously used parts that are equivalent to new in performance and reliability, also;
  - a. When a TCL product or part is replaced or provided, any replacement item becomes the customer's property and the replaced or refunded item becomes TCL's property
  - b. TCL will not provide any data transfer service. This is the customer's responsibility. TCL shall not be liable for the loss of any saved/stored data in products that are either repaired or replaced. Customer should maintain a separate backup copy of the contents of the device's data.
- 3. Repair or Replacement of any TCL product under the terms of this warranty does not provide right to extension or renewal of the warranty period.
- 4. Warranty repairs are available free of charge at TCL authorized repair centers for products that comply with the General Terms and Conditions of this warranty. Shipping cost of the defective product(s) to TCL authorized repair center is to be paid by the customer. The customer is responsible for any damage to the defective product during shipment to the authorized repair center.

- 5. This warranty is not transferrable. This warranty will be the purchasers' sole and exclusive remedy and neither TCL nor its service centers shall be liable for any incidental or consequential damages or breach of any express or implied warranty of this product.
- 6. This warranty extends to products purchased and sold within the United States and Canada. All products sold in United States will be subject to their respective state and federal laws. All products purchased in Canada will be subject to Canadian laws.

#### **Customer Care Contact Information**

| PRODUCT    | SUPPORT<br>PHONE | SUPPORT WEBSITE                                  |
|------------|------------------|--------------------------------------------------|
| TCL USA    |                  | https://www.tclusa.com/<br>products/mobile       |
| TCL Canada |                  | https://www.tclcanada.com/<br>ca/products/mobile |

# 16 Troubleshooting.....

Before contacting the service center, you are advised to follow the instructions below:

- You are advised to fully charge ( ) the battery for optimal operation.
- Avoid storing large amounts of data in your device as this may affect its performance.
- Use Erase all data and the upgrade tool to perform device formatting or software upgrading. ALL User device data: contacts, photos, messages and files, downloaded applications will be lost permanently. It is strongly advised to fully backup the device data and profile via Android Manager before doing formatting and upgrading.

#### My device cannot be switched on or is frozen

- When the device cannot be switched on, charge for at least 20 minutes to ensure the minimum battery power needed, then try to switch on again.
- When the device falls into a loop during power on-off animation and the user interface cannot be accessed, long press the **Power/Lock** key and then long press **Power off** option to enter Safe Mode. This eliminates any abnormal OS booting issues caused by 3rd party apps.
- If neither method is effective, please format the tablet by pressing the **Power/Lock** key and **Volume up** key at the same time when device is powered off.

#### My device has not responded for several minutes

- Restart your device by pressing and holding the Power/ Lock key.
- Long press the **Power/Lock** key for 10 seconds or more to reboot.

#### My device turns off by itself

• Check that your screen is locked when you are not using your device, and make sure the **Power/Lock** key is not miscontacted due to unlocked screen.

- Check the battery charge level.
- My device cannot charge properly
- Make sure that your battery is not completely discharged; if the battery power is empty for a long time, it may take around 20 minutes to display the battery charger indicator on the screen.
- Make sure charging is carried out under normal conditions (32°F to +104°F).
- When abroad, check that the voltage input is compatible.

# My device cannot connect to a network or "No service" is displayed

- Try connecting in another location.
- Verify the network coverage with your carrier.
- Check with your carrier that your SIM card is valid.
- · Try selecting the available network(s) manually
- · Try connecting at a later time if the network is overloaded.

#### My device cannot connect to the Internet

- Make sure that the internet access service of your SIM card is available.
- · Check your device's Internet connecting settings.
- · Make sure you are in a place with network coverage.
- Try connecting at a later time or another location.

#### Invalid SIM card

- Make sure the SIM card has been correctly inserted (see "1.2.1 Setup").
- Make sure the chip on your SIM card is not damaged or scratched.
- Make sure the service of your SIM card is available.

#### I cannot find my contacts

- Make sure your SIM card is not broken.
- Make sure your SIM card is inserted properly.
- Import all contacts stored in SIM card to device.

#### I am unable to use the features described in the manual

Check with your carrier to make sure that your subscription includes this service.

#### I am unable to add a contact in my contacts

 Make sure that your SIM card contacts are not full; delete some files or save the files in the device contacts (i.e. your professional or personal directories).

#### SIM card PIN locked

Contact your network carrier to obtain the PUK code (Personal Unblocking Key).

#### I am unable to connect my device to my computer

- Install User Center.
- · Check that your USB driver is installed properly.
- Open the Notification panel to check if the Android Manager Agent has been activated.
- Check that you have marked the checkbox of USB debugging.
- To access this function, tap Settings/System/About tablet, then tap Build number for 7 times. Now you may tap Settings/System/Developer options/USB debugging.
- Check that your computer meets the requirements for User Center Installation.
- Make sure that you're using the right cable from the box.

#### I am unable to download new files

- Make sure there is sufficient device memory for your download.
- · Check your subscription status with your carrier.

#### The device cannot be detected by others via Bluetooth

- Make sure that Bluetooth is turned on and your device is visible to other users (see "7.2 Connecting with Bluetooth").
- Make sure that the two devices are within Bluetooth's detection range.

# My app cannot receive new notifications while running in the background.

 Swipe up on the home screen, tap Settings > Notifications and activate your desired apps.

#### How to make your battery last longer

- Make sure you follow the complete charge time (minimum 3.5 hours).
- After a partial charge, the battery level indicator may not be exact. Wait for at least 20 minutes after removing the charger to obtain an exact indication.
- · Adjust the brightness of screen as appropriate
- · Extend the email auto-check interval for as long as possible.
- Update news and weather information on manual demand, or increase their auto-check interval.
- Exit background-running applications if they are not being used for a long time.
- · Deactivate Bluetooth, Wi-Fi, or GPS when not in use.

# The device will become warm following prolonged game playing, internet surfing or running other complex applications.

• This heating is a normal consequence of the CPU handling excessive data. Ending above actions will make your device return to normal temperatures.

# 17 Disclaimer .....

There may be certain differences between the user manual description and the tablet's operation, depending on the software release of your tablet or specific carrier services.

TCL Communication Ltd. shall not be held legally responsible for such differences, if any, nor for their potential consequences, which responsibility shall be borne by the carrier exclusively.